# **Sticky Notes**

Sticky Notes can be used to write a to-do-list, jot down a phone number, write notes about a phone message, or anything else that a pad of paper would be used for. Click where the text for the note is to appear and then start typing.

## **Create a Sticky Note**

- $\ddot{\mathbf{r}}$  Do one of the following:
	- Click the **Start Button**, click **All Programs**, click **Accessories**, and then click **Sticky Notes**.
- Click the **Start Button**, type **Sticky Notes** in the **Search** box, and then click **Sticky Notes**.
- **The Sticky Note** will appear on the **Desktop** (see illustration below).

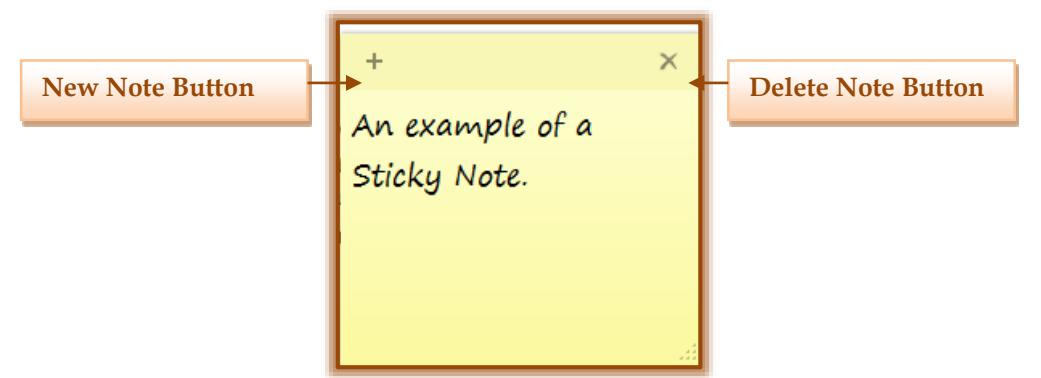

### **Create Additional Sticky Notes**

- $\mathbf{\hat{P}}$  Do one of the following:
	- Click the **New Note** button in the upper left corner of the **Sticky Note**.
	- $\triangle$  Use the key combination, Ctrl + N.
- **A** new **Sticky Note** will appear next to the current one.

# **Delete Sticky Notes**

- $\ddot{\mathbf{r}}$  Do one of the following:
	- Click the **Delete Note** button in the upper-right corner of the **Sticky Note**.
	- Use the key combination **Ctrl + D**.
- **The Sticky Notes** dialog box will appear (see illustration below).

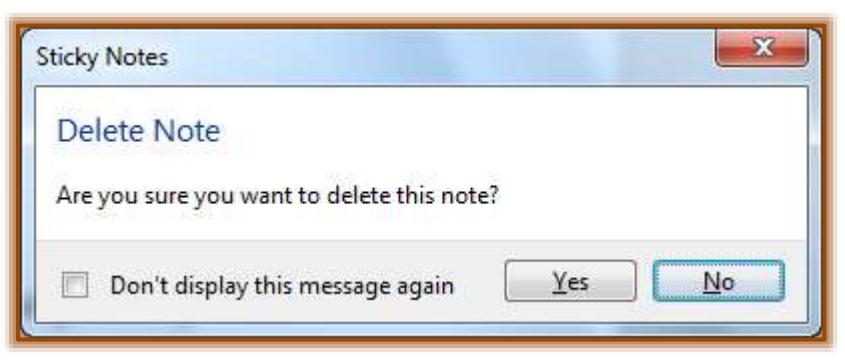

- Click **Yes** to delete the **Sticky Note**.
- Click **No** to return to the **Sticky Note** without deleting it.
- Click the **Don't display this message again** check box so that this message will not display in the future.

## **Format Sticky Note Text**

Using keyboard shortcuts, it is possible to format text, change the text size, or make a bulleted or numbered list within a Sticky Note.

- $\ddot{\mathbf{r}}$  Select the text that is to be changed.
- $\ddot{\mathbf{r}}$  Use the keyboard shortcuts in the table below to format the text on a Sticky Note.

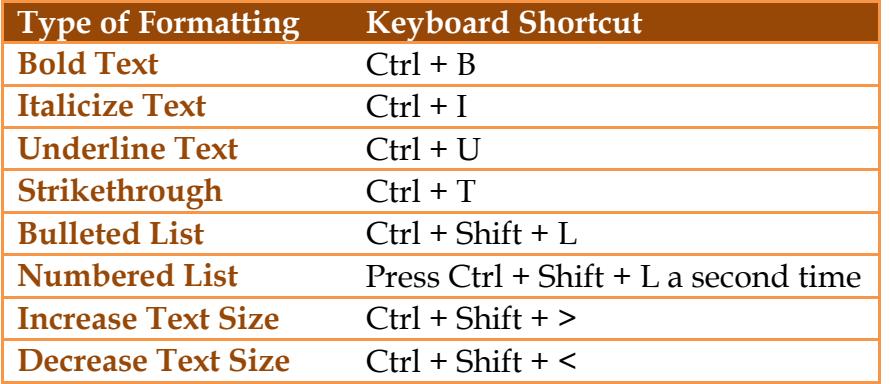

 $\ddot{\mathbf{r}}$  To remove the formatting for the text, click the key combinations again.

#### **Resize Sticky Note**

- Move the mouse pointer over the **edge** or **corner** of the **Sticky Note**.
- The mouse pointer will change to a **white double-headed** arrow.
- **Drag** a **corner** or an **edge** of a **Sticky Note** to make it larger or smaller.

#### **Change Sticky Note Color**

- **Right-click** within the body of the **Sticky Note**.
- $\mathbf{\hat{v}}$  Select from one of the colors. The options are:
	- $\triangle$  Blue
	- Green
	- $\otimes$  Pink
	- $\triangle$  Purple
	- **<del>☆</del>** White
	- $\triangle$  Yellow (This is the default color.)